## **Manuel d'utilisation du lecteur DSC-BLU**

1. Installation du logiciel sous Windows 10 et 11

Téléchargez ( <https://www.sensyl.fr/fichiers/dsc-blu/setup.exe> ) et exécutez le fichier.

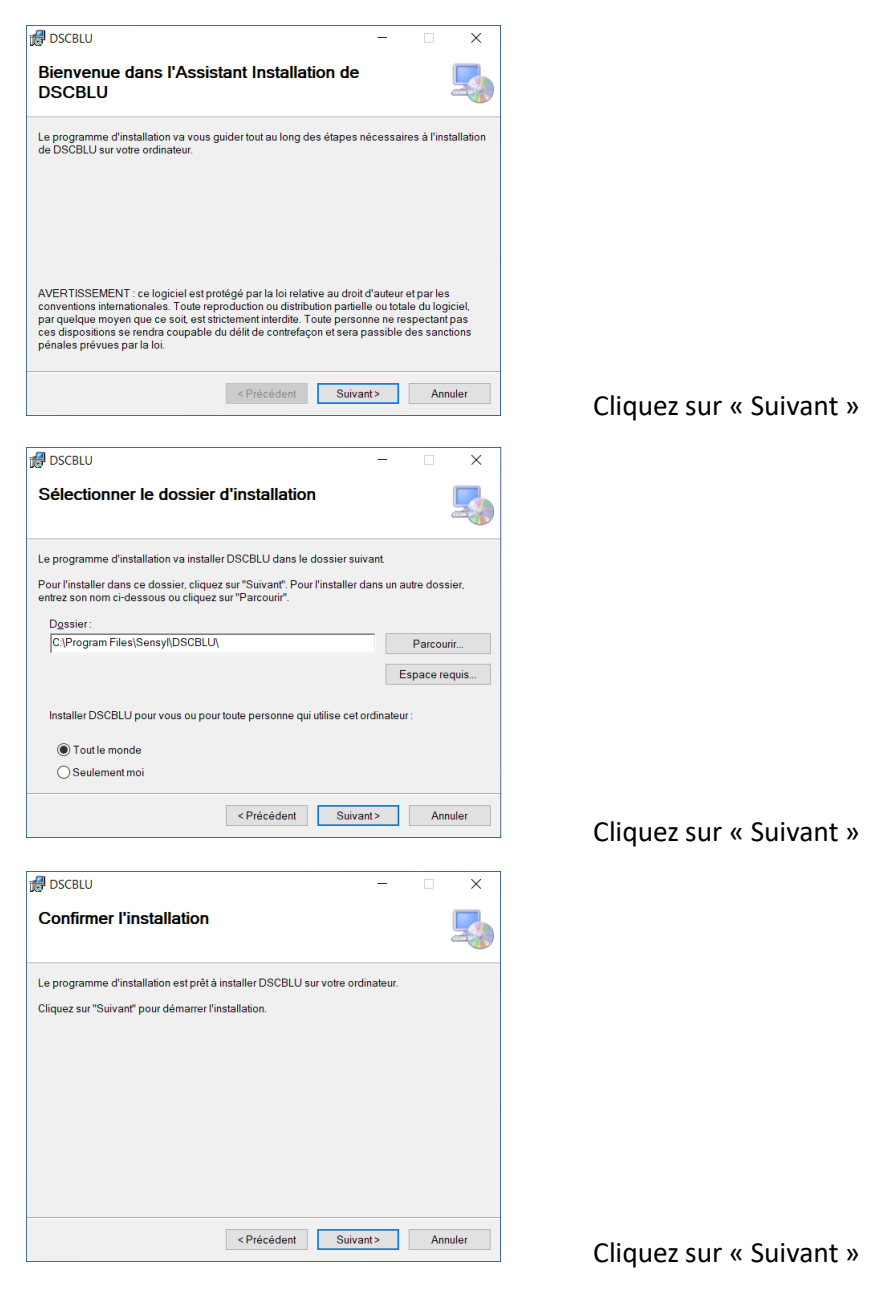

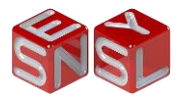

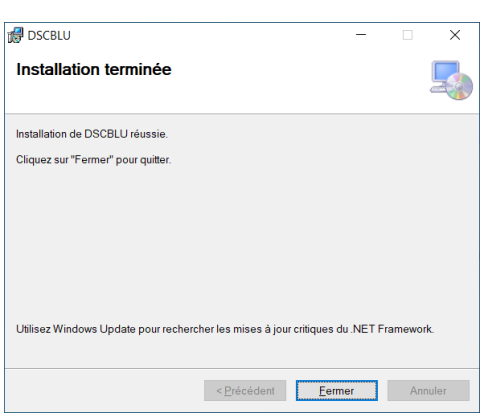

Cliquez sur « Fermer »

## 2. Vérification de l'installation

Si l'installation s'est déroulée correctement, vous devez avoir une nouvelle icône dans la zone de notification avec la mention « non connecté » et un raccourci vers l'application DSCBLU sur le bureau de Windows.

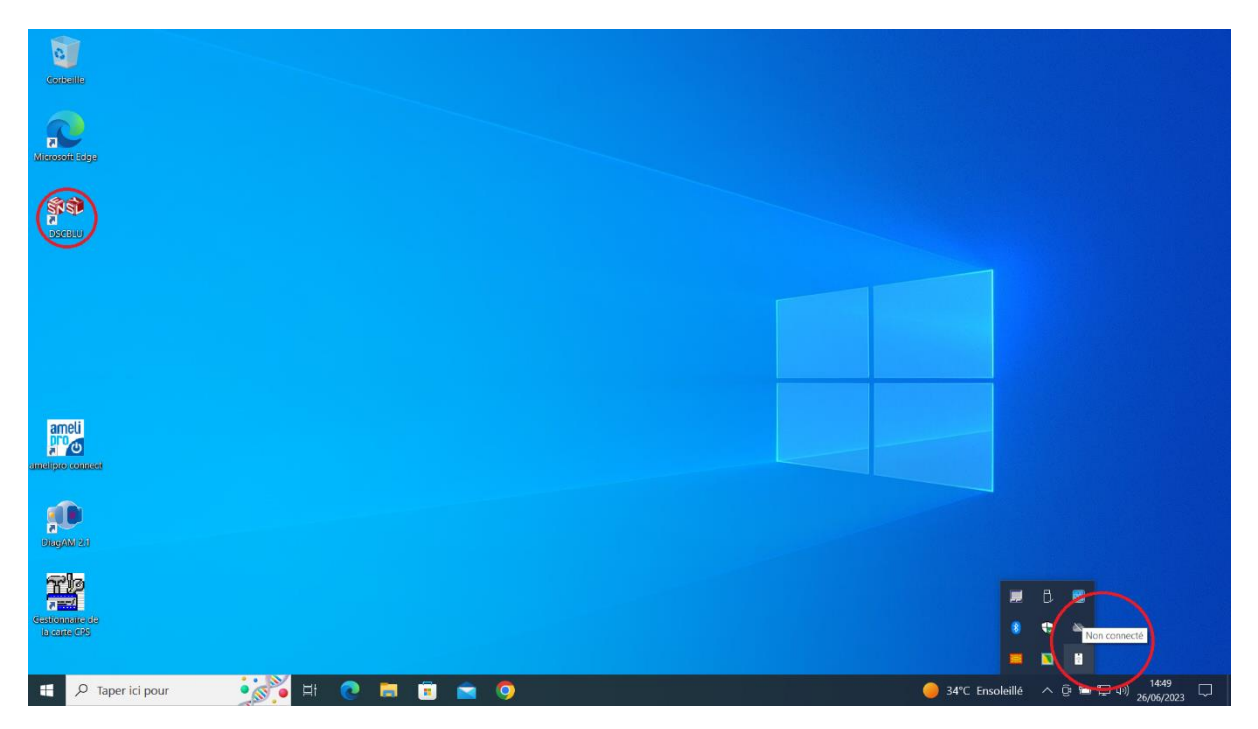

Vous pouvez également vérifier avec DIAGAM (téléchargeable [ici\)](https://espacepro.ameli.fr/inscription/#/aide) que les deux lecteurs PCSC sont présents :

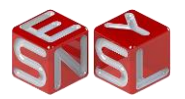

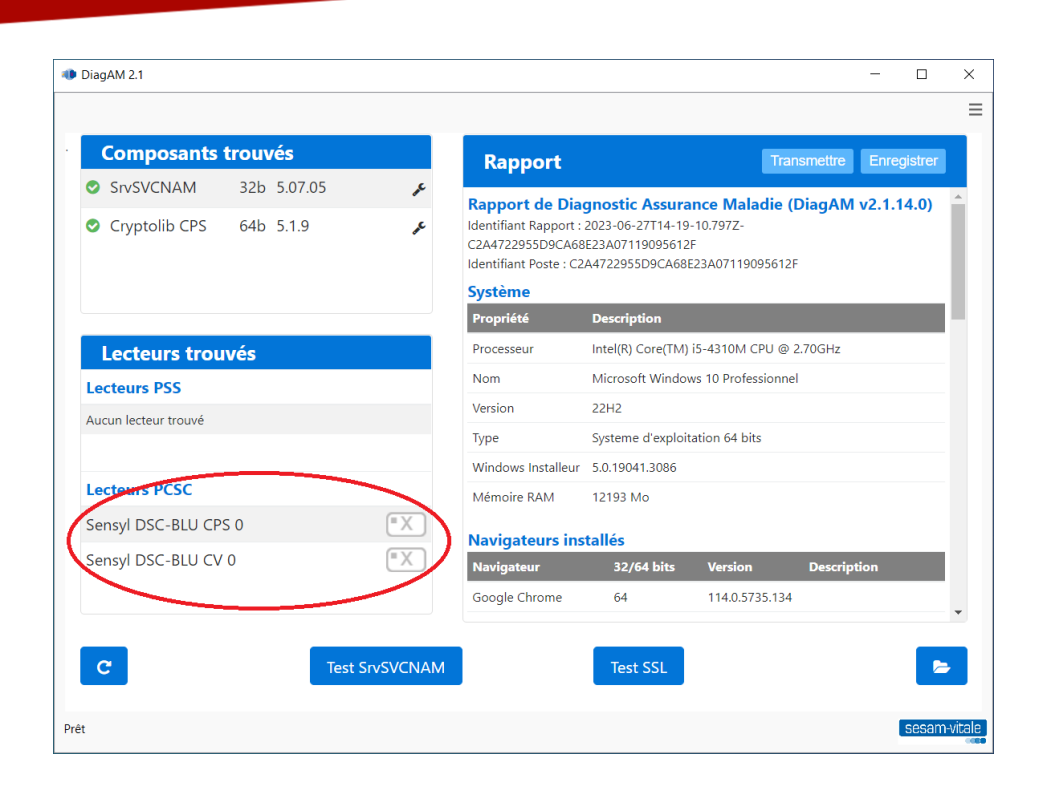

## 3. Présentation de l'application DSCBLU

a. Signification des icônes dans la zone de notification.

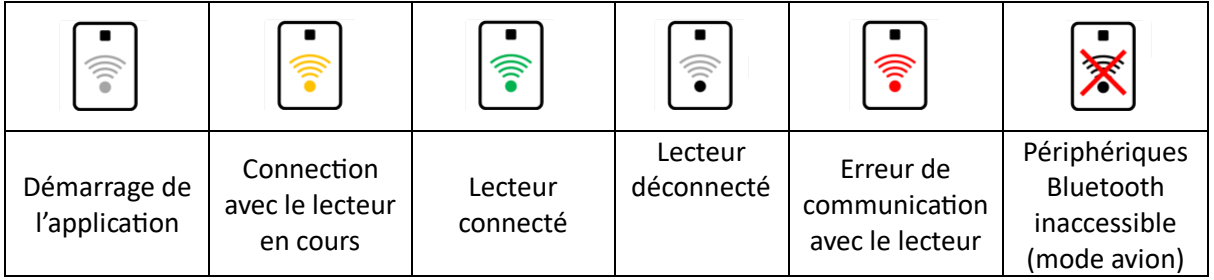

Lors de la recherche d'un lecteur, l'icône est animée :

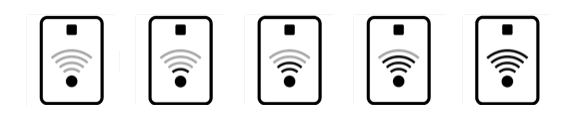

b. Le menu

Le clic droit sur l'icône permet d'ouvrir le menu de l'application

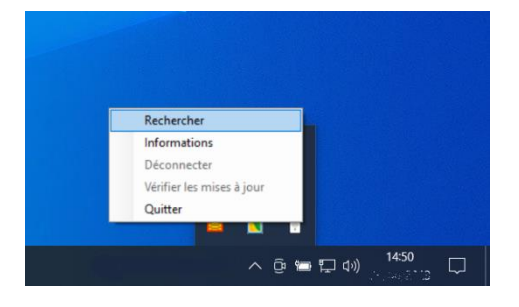

i. Rechercher : permet de rechercher un lecteur DSC-BLU

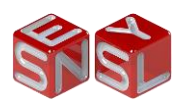

ii. Informations : permet d'afficher les informations du lecteur et de l'application (numéro de série, versions, …)

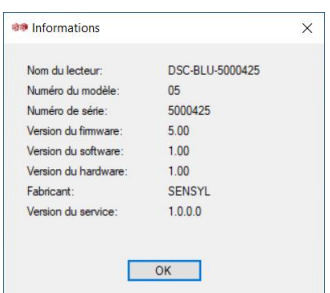

- iii. Déconnecter : permet de se déconnecter du lecteur. Si vous souhaitez vous reconnecter de nouveau au lecteur, il faudra relancer une recherche et choisir le lecteur désiré.
- iv. Vérifier les mises à jour : permet de vérifier si une mise à jour du lecteur est disponible.
- 4. Présentation du lecteur DSC-BLU

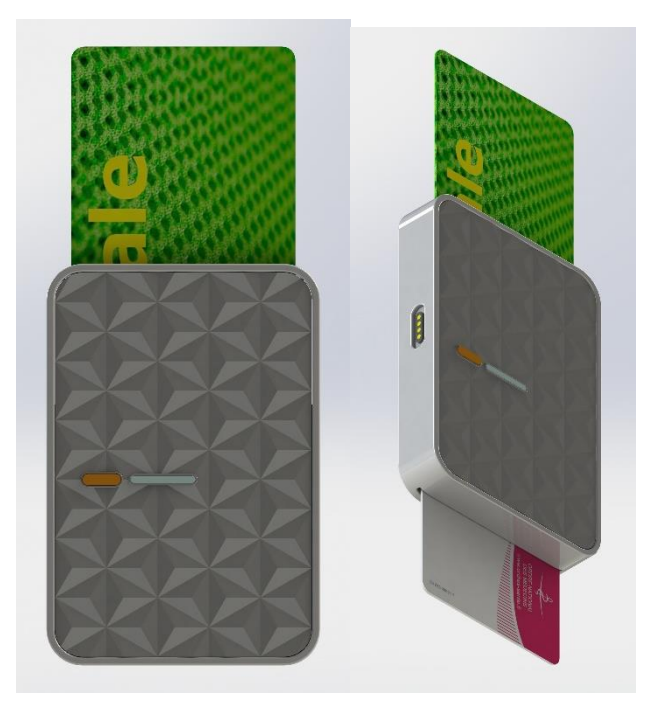

- a. Description du lecteur
	- i. Fente supérieure pour la carte Vitale (puce face à vous)
	- ii. Fente inférieure pour la carte PS (puce face à vous)
	- iii. Bouton marche / arrêt sur la face avant à gauche (bouton orange)
	- iv. Connecteur de charge aimanté (sur le côté gauche)
	- v. Voyant lumineux

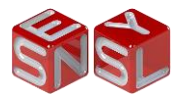

- b. Signification du voyant :
	- i. Au démarrage, le voyant exécute un chenillard
	- ii. Un fois démarré, le voyant indique le niveau de batterie, s'il est complètement allumé alors la batterie est totalement chargée
	- iii. Si le voyant clignote, cela signifie que le lecteur n'a pas encore été appairé.
	- iv. Lors de la charge du lecteur, le voyant s'allume de gauche à droite
	- v. Lors d'une lecture de carte, le voyant oscille d'un côté à l'autre.
- c. Allumer le lecteur

Il y a trois possibilités pour allumer le lecteur :

- i. Avec le câble USB magnétique : pendant la charge du lecteur, c'est-à-dire lorsque le lecteur est alimenté par le câble USB (fourni)
- ii. Avec le bouton Marche / Arrêt : le bouton orange présent sur la face avant du lecteur permet d'allumer le lecteur. Pour démarrer le lecteur, appuyez sur le bouton Marche/Arrêt jusqu'à l'allumage des voyants bleus.
- iii. Avec l'insertion d'une carte Vitale : l'insertion d'une carte Vitale dans le lecteur allumera automatiquement le lecteur.
- d. Eteindre le lecteur / Veille du lecteur

Le lecteur peut être éteint avec le bouton Marche/arrêt par un simple appui à condition que le lecteur ne soit pas en charge et qu'il n'y ait pas de carte Vitale insérée.

**Attention ! Un appui prolongé supérieur à 5 secondes sur le bouton Marche / Arrêt réinitialise le lecteur.**

- 5. Premier démarrage
	- a. Allumer le lecteur avec le bouton Marche / Arrêt
	- b. Lancer une recherche à l'aide du menu de l'application

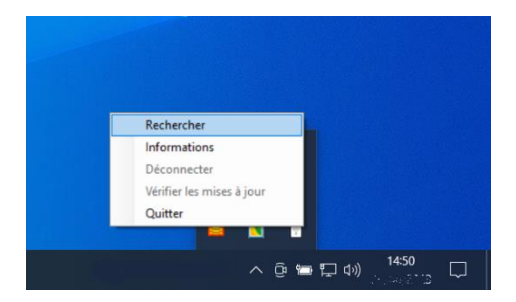

c. A la première recherche, aucun lecteur DSC-BLU n'est appairé, il faut donc poursuivre la recherche en cliquant sur « Oui »

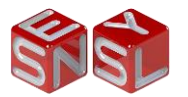

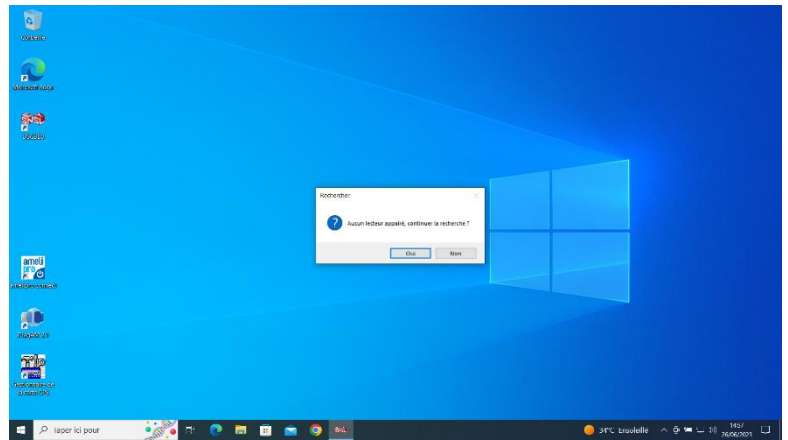

- d. Lorsque le lecteur est détecté, il faut confirmer son utilisation en cliquant sur « Valider »
- e. Après quelques secondes, l'application est connecté au lecteur et l'icône est dans l'état suivant :

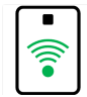

- 6. Si le lecteur n'est pas détecté ou appairé par l'application
	- a. Ouvrir les « Paramètres » de Windows
	- b. Aller dans la rubrique « Périphériques »
	- c. Ajouter un appareil Bluetooth
	- d. Si le lecteur apparait dans liste des appareils détecté alors ajoutez-le.
	- e. Relancer maintenant le recherche à partir du menu de l'application DSC-BLU

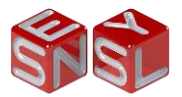